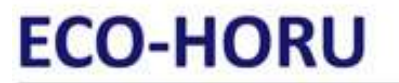

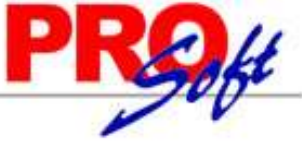

## **SuperSISTEMAS Proceso de Firma de Carta Manifiesto Formas Digitales.**

#### **Pasos a seguir para timbrar.**

Paso 1. Comprar timbres a Eco-Horu, para ello proporciónenos los siguientes datos obligatorios:

- Razón social.
- Nombre de la persona para tener contacto.
- E-mail donde se recibirán los correos de Compras, contraseñas, etc.
- RFC.
- Teléfono.

**Paso 2.** Ya realizada la Compra el Cliente recibirá un correo electrónico por parte del FORMAS DIGITALES, en el cual viene **URL** para que firme de manera electrónica la "**Carta Manifiesto**" mediante su **FIEL** y le proporciona sus datos de acceso (Usuario y Contraseña) para realizar la Firma de la Carta Manifiesto. A continuación se presenta un ejemplo del correo electrónico que recibirá por parte del PAC.

Estimado Cliente:

Formas Digitales® y su Distribuidor autorizado le da la bienvenida y las gracias por preferir nuestros servicios de validación y certificación (timbrado) de CFDIs (comprobantes Fiscales Digitales por Internet).

ES MUY IMPORTANTE que para activar su cuenta tome en cuenta las siguientes recomendaciones:

**TECNICAS:** 

- Actualizar la versión de JAVA instalada en su equipo de forma gratuita en el siguiente enlace: http://www.java.com/es/download/manual.jsp

**PERSONALES:** 

Contar a la mano con su FIEL (Firma Electronica Avanzada) certificado y llave privada (archivo extensión .cer y archivo extensi&oacuten .key) y la contraseña de la llave privada.

Para efecto de activar su cuenta de timbrado, es necesario que firme de manera electronica la "Carta Manifiesto", haciendo uso de la FIEL en el siguiente enlace: https://www.facturacfdi.mx/WSTimbrado/FirmaContrato

- En caso de recibir algún mensaje de error al firmar su carta manifiesto, le recomendamos verificar sus archivos y contraseña en el siguiente enlace del SAT: **CERTISAT** 

- URL productiva en donde esta publicado el Webservice que requieren modificar en su sistema para poder enviar a certificar sus CFDIs: https://www.facturacfdi.mx/ WSTimbrado/WSForcogsaService?wsdl

- En caso de que haya adquirido un sistema de facturacion electronica desarrollado por su Distribuidor, no tiene que realizar ninguna modificación.

Sus datos de acceso como usuario son:

Usuario:

Contraseña:

A continuación le proporcionamos la liga en donde podrá ingresar al Administrador Digital:

https://forsedi.mx/admindigital

En este portal podrá realizar a la hora y día en que lo requiera las siguientes tareas:

- Consultar la cantidad de timbres disponible de su cuenta de timbrado
- Consultar las transacciones emitidas y canceladas

Sus datos de acceso como usuario a este portal son los mismos que le proporcionamos previamente:

Para adquirir un nuevo paquete de transacciones y/o contratar una nueva cuenta, le sugerimos contactar a su ejecutivo de ventas.

O bien puede solicitarla al correo: activacioncfdi@formasdigitales.com.mx será un gusto atenderle. En caso de requerir SOPORTE TECNICO referente el sistema de facturación que está utilizando, por favor contacte a su Distribuidor:

Paso 3. Accese a la URL que le envía el PAC para activar su cuenta de timbrado, para ello es necesario que cuenta con su FIEL y datos de acceso, para ello haga clic en la URL: [https://www.facturacfdi.mx/WSTimbrado/FirmaContrato.](https://www.facturacfdi.mx/WSTimbrado/FirmaContrato)

En dado caso de que al entrar a la URL para Firmar la Carta Manifiesto con el PAC presente este mensaje haga lo siguiente, de lo contrario pase a la página 4

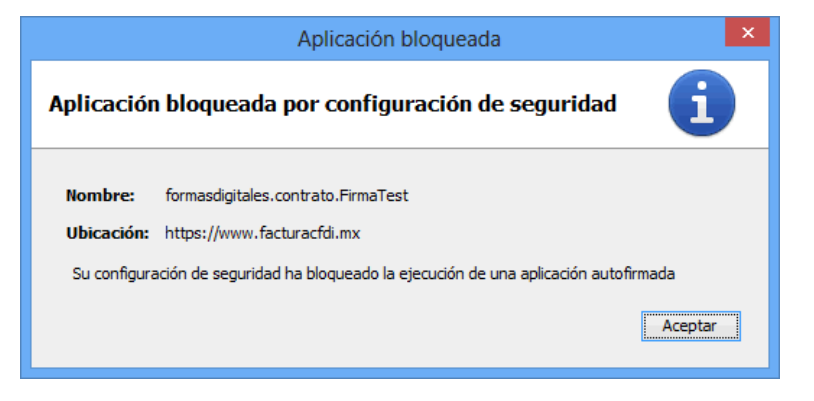

**Página 1 de 6**

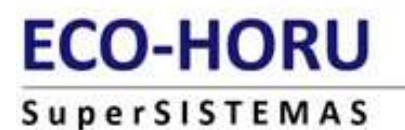

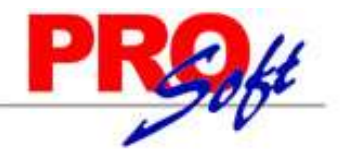

Haga clic en el botón "**Aceptar**".

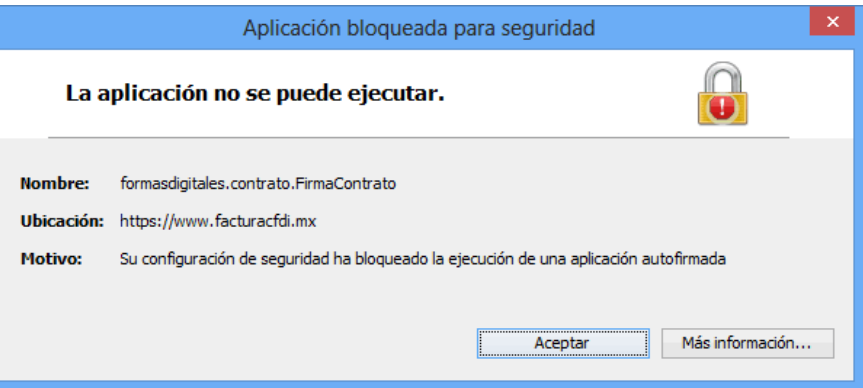

Java presenta la ventana anterior, de nuevo haga clic en el botón "**Aceptar**".

Habrá la **Configuración de Java**, como se muestra a continuación:

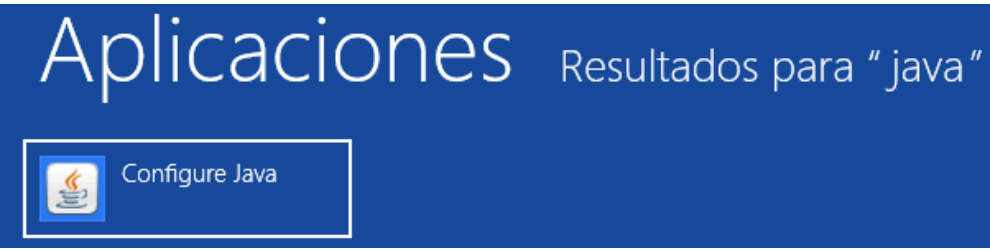

Haga clic en "**Configure Java**", Java presenta la siguiente pantalla:

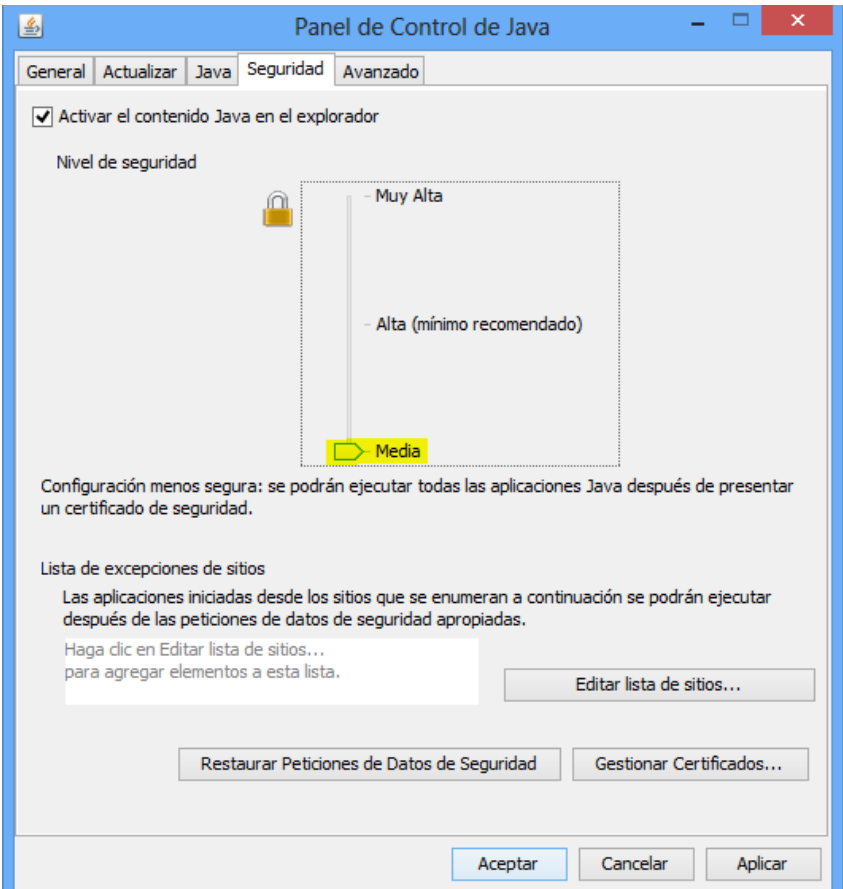

Haga clic en la pestaña "**Seguridad**" y en el apartado de "**Nivel de seguridad**" baje la seguridad a "**Media**", como se muestra en la imagen anterior. Una vez realizadas las indicaciones antes mencionadas haga clic en el botón "**Aplicar**.

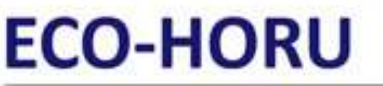

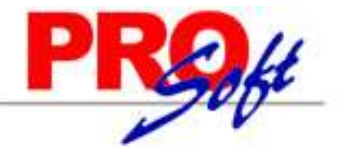

## SuperSISTEMAS

En esta misma pantalla haga clic en el botón "**Editar lista de sitios…"** seleccione la opción "**Agregar".**

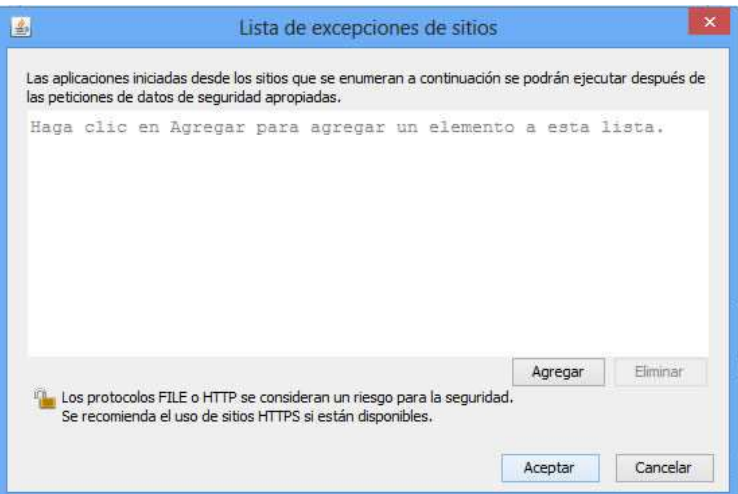

En la **lista de excepciones de sitos**, agregue las siguientes direcciones:

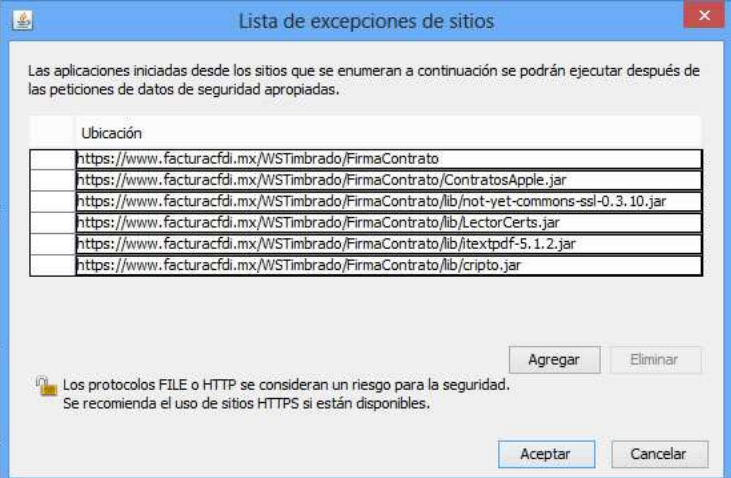

Presione el botón **"Aceptar"** y se cerrará esta pantalla, en el **Panel de Control de Java** presione nuevamente "**Aceptar"** y cierre esta pantalla.

De nuevo vuelta a abrir la URL<https://www.facturacfdi.mx/WSTimbrado/FirmaContrato>, ya no debe de marcar el mensaje de "**aplicación bloqueada**".

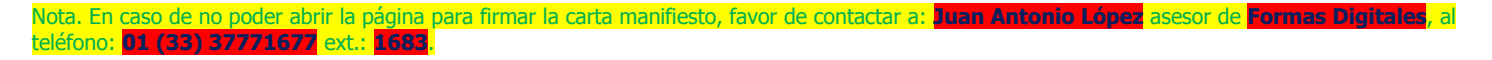

Al abrir la URL de manera correcta JAVA presentará el siguiente mensaje:

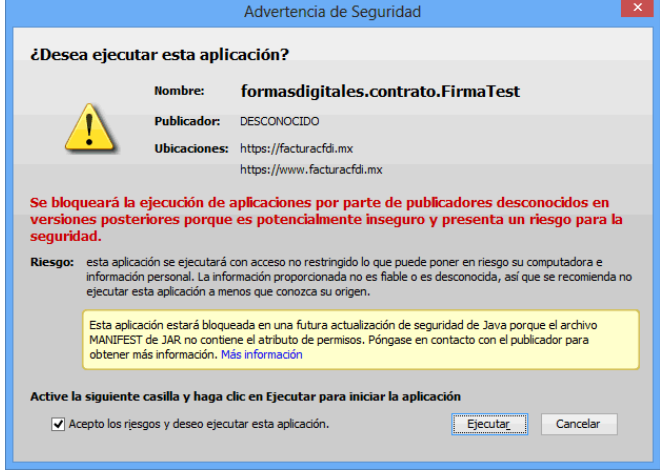

**Página 3 de 6**

# **ECO-HORU**

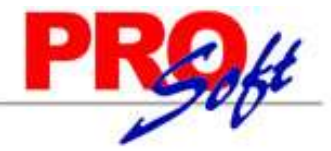

## **SuperSISTEMAS**

Active la opción "**Acepto los riesgos y deseo ejecutar esta aplicación**", haga clic en el botón "**Ejecutar**".

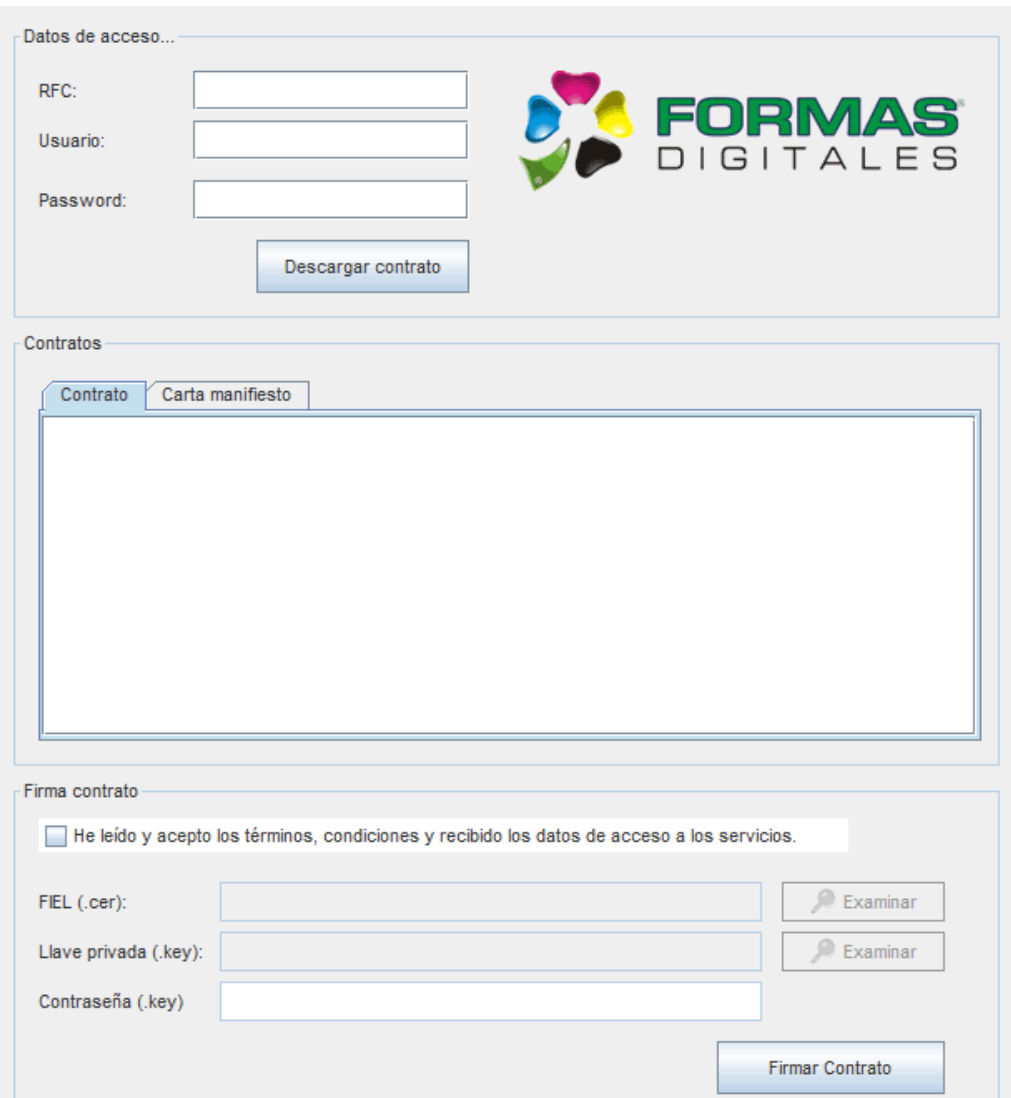

### **Apartado "Datos de acceso".**

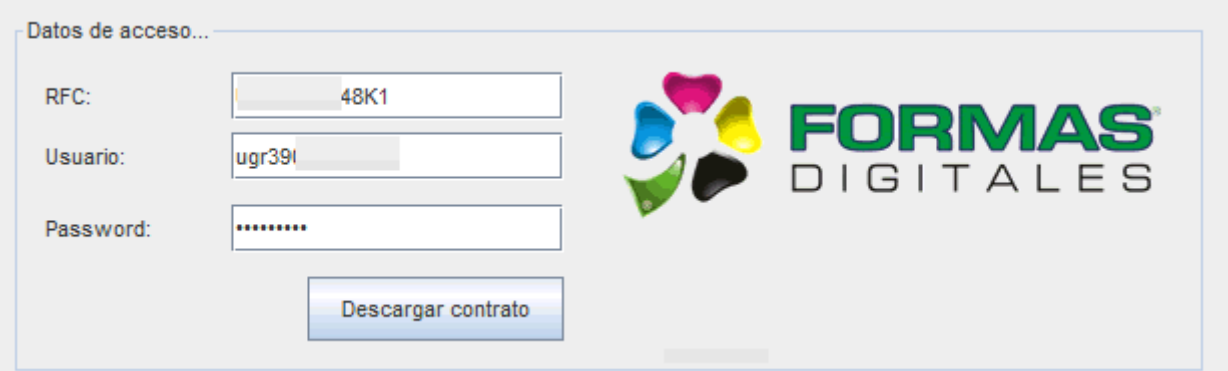

#### **Datos de acceso.**

**RFC.** Capture RFC de la Persona Física/Moral. Nota. En el RFC capture las letras en mayúsculas. **Usuario.** Capture nombre de Usuario asignado por el PAC. **Password.** Capture contraseña de Usuario.

**Descargar contrato.** Haga clic en nombre del dato una vez que haya capturado los datos de: RFC, Usuario y Contraseña.

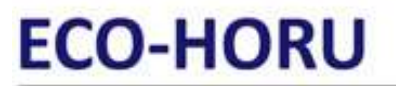

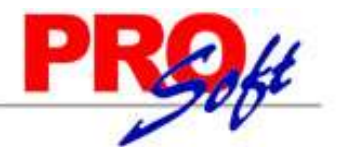

**SuperSISTEMAS** Al dar clic en "**Descargar contrato**" JAVA presenta la siguiente ventana:

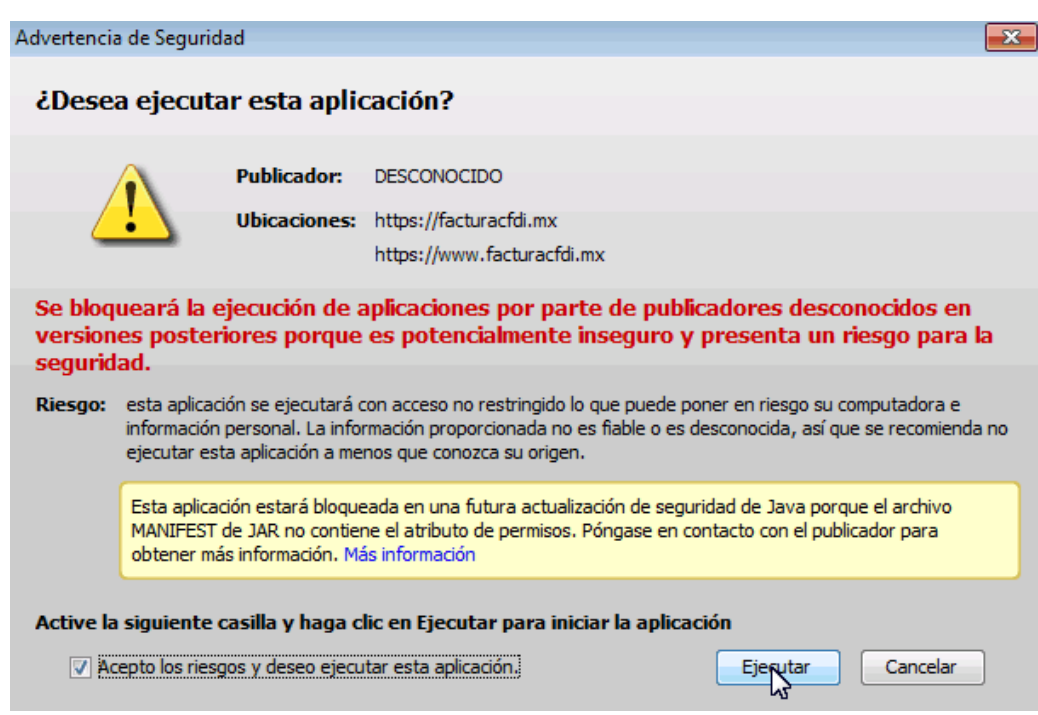

Active la opción "**Acepto los riesgos y deseo ejecutar esta aplicación**", haga clic en el botón "**Ejecutar**".

#### **Apartado "Contratos".**

Al terminar el proceso en el apartado de "**Contratos – Carta manifiesto**" aparece el contenido de la Carta Manifiesto y se habilita el apartado "**Firma contrato**".Contratos

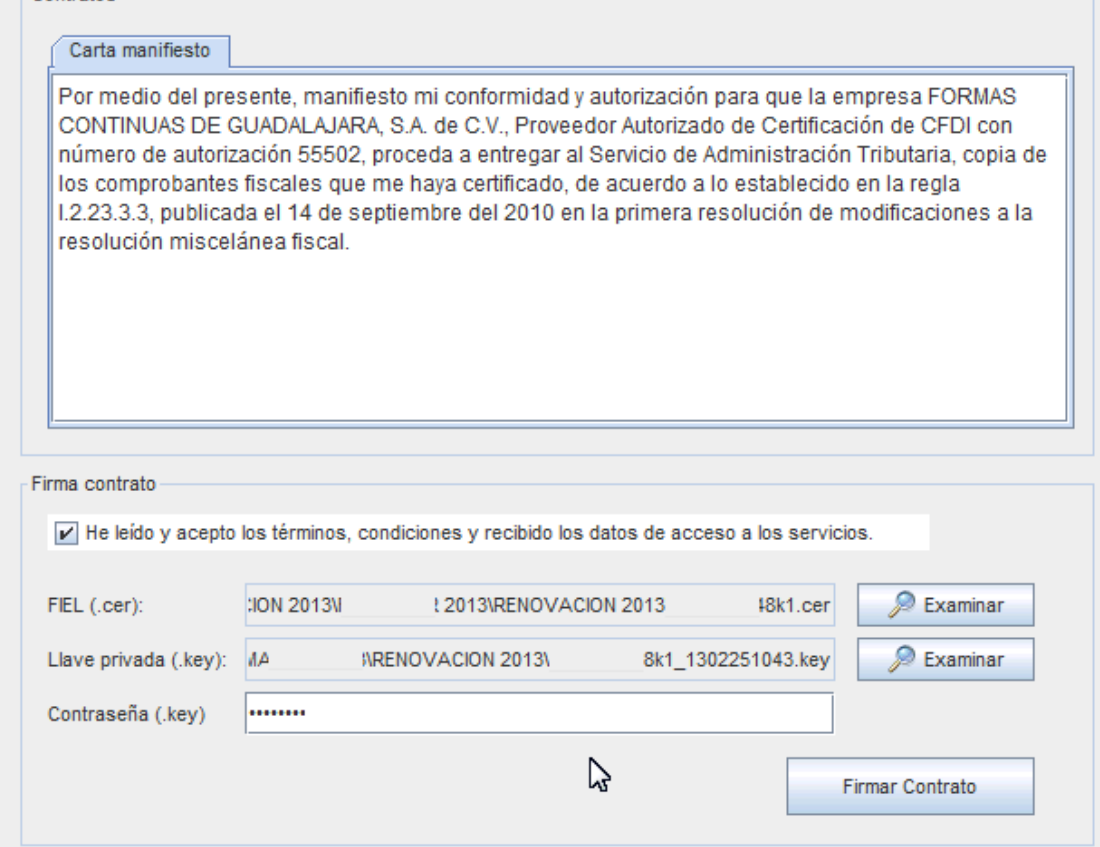

**Página 5 de 6**

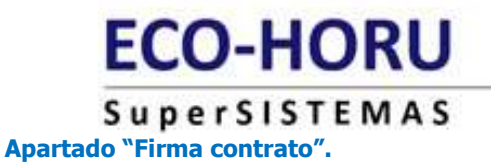

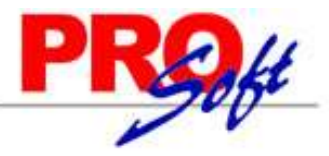

Active la opción "**He leído y acepto los términos, condiciones y recibido los datos de acceso a los servicios**" y proceda a ingresar la siguiente información:

**FIEL (.cer).** Haga clic en "**Examinar**" e indique el directorio donde se encuentra el certificado de la FIEL. **Llave privada (.key).** Haga clic en "**Examinar**" e indique el directorio donde se encuentra la llave privada de la FIEL. **Contraseña (.key).** Capture contraseña de FIEL.

Firmar Contrato. Haga clic en nombre del dato para descargar archivo de contrato.

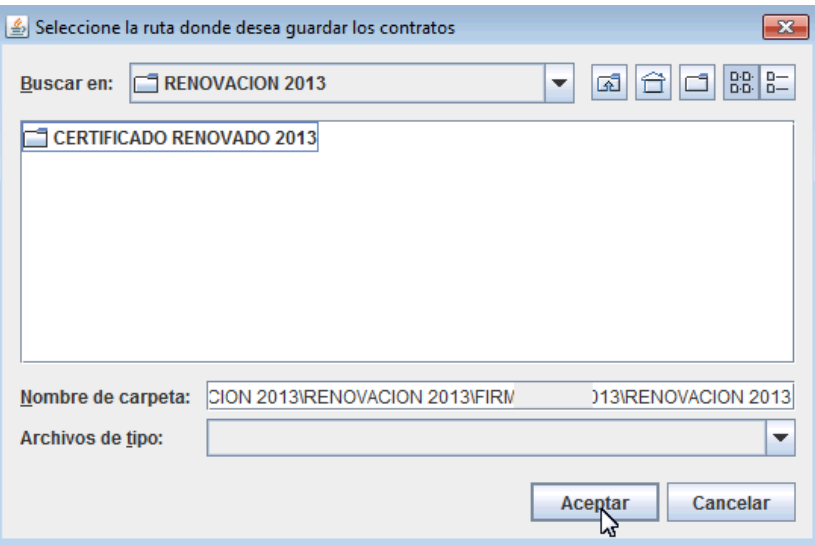

Al dar clic pedirá que indique directorio en donde guardar el archivo.

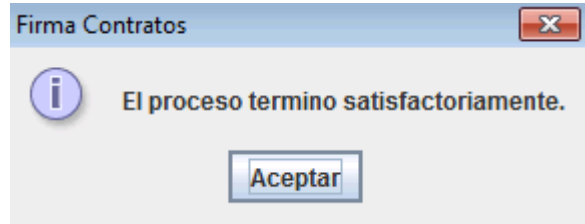

Por último presenta mensaje indicando que el proceso ha terminado satisfactoriamente, haga clic en "**Aceptar**". Para terminar con el proceso cierre por completo su navegador de internet.

Al terminar este proceso ya está listo para timbrar Facturas CFDI por medio de **SuperADMINISTRADOR** o Recibos de Nómina, por medio de **SuperNÓMINA.**